Website Posting of Companies with Acceptable Audits

# **Instructions for Use Based on Report Type**

#### A. For the [list by Locations:](http://apps.ams.usda.gov/ReportServer05_69/Pages/ReportViewer.aspx?%2fGAP-GHP%2fG05+-+By+Location++-+Auditees+that+Meet+Acceptance+Criteria&rs:Command=Render)

This is what you will see when you visit this site.

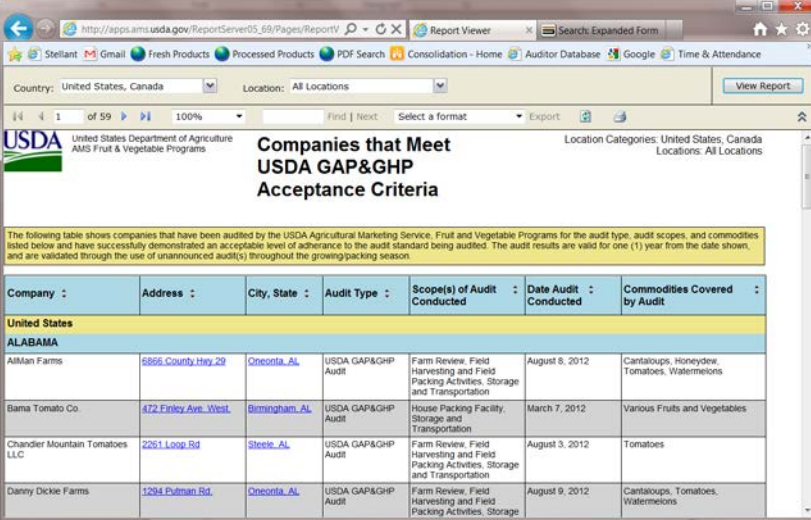

The initial list returned to you will include all audited companies that meet the USDA GAP and GHP acceptance criteria, performed in the last year, sorted by State or Province.

For a list of companies for just one or more State or Province, in the box marked "Location" unselect "All Locations" and select the locations that you want to include in your report, then click on "View Report".

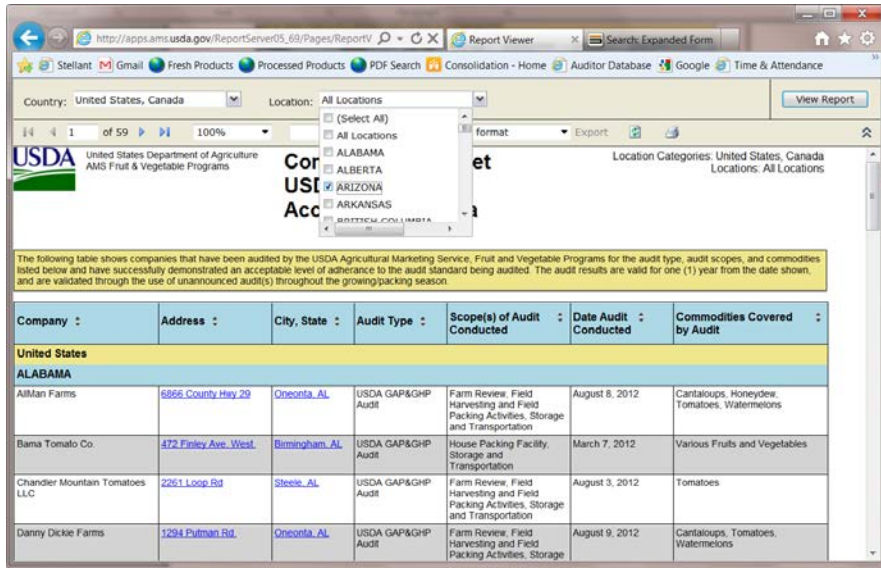

You will then have a list of all audits, by location.

Website Posting of Companies with Acceptable Audits

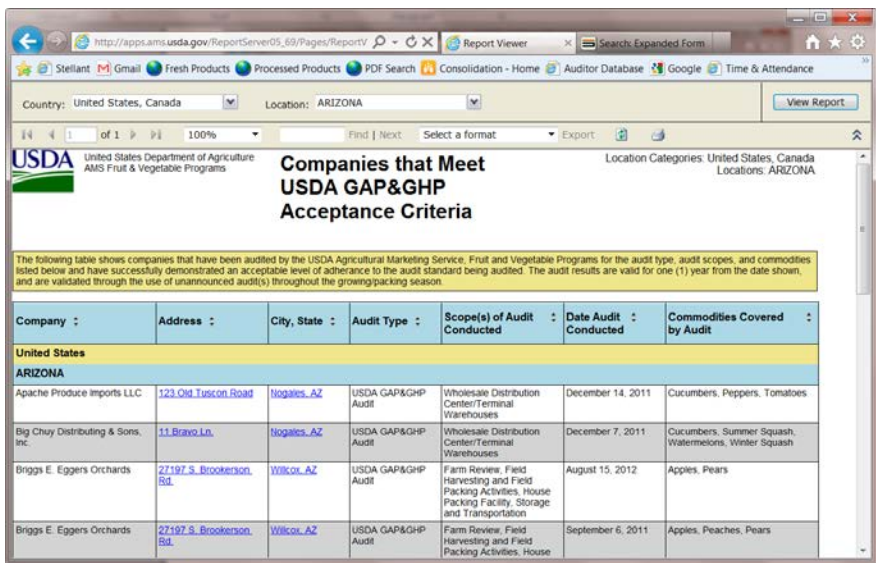

You can export the report by selecting a format and then clicking on "Export".

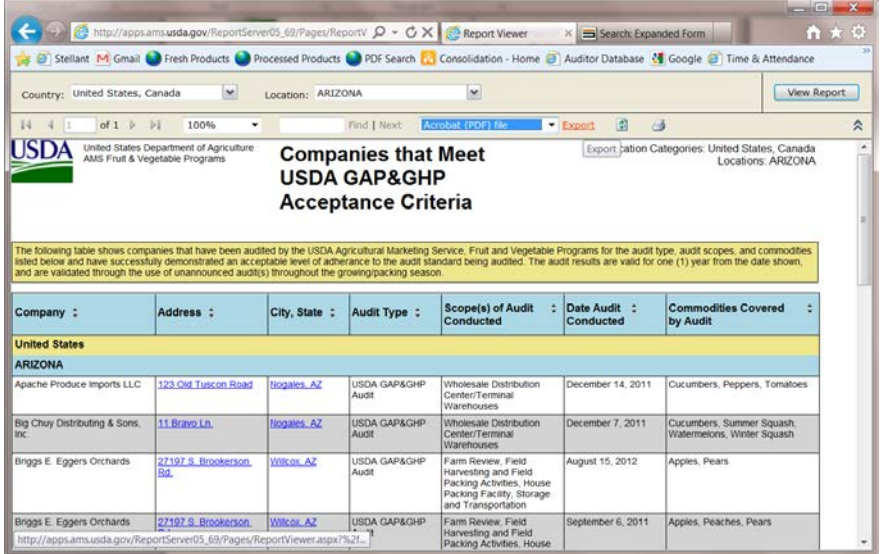

To pull up a different State or Province report, repeat the above steps.

Website Posting of Companies with Acceptable Audits

B. For the [list by Commodity:](http://apps.ams.usda.gov/ReportServer05_69/Pages/ReportViewer.aspx?%2fGAP-GHP%2fG04+-+By+Commodity+-+Auditees+that+Meet+Acceptance+Criteria&rs:Command=Render)

This is what you will see when you visit this site.

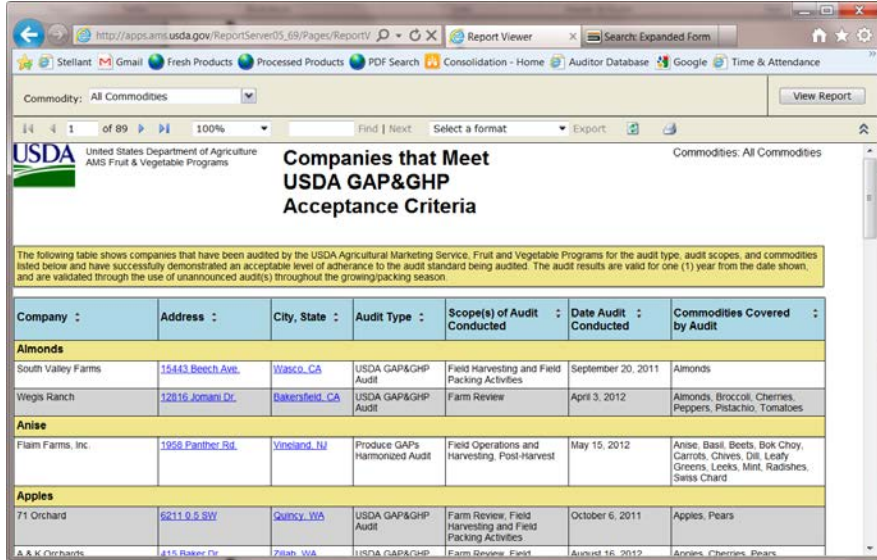

The initial list returned to you will include all audited companies that meet the USDA GAP and GHP acceptance criteria, performed in the last year, sorted by commodity.

For a list of companies for just one or more commodity, in the box marked "Commodity" unselect "All Commodities" and select the commodities that you want to include in your report, then click on "View Report".

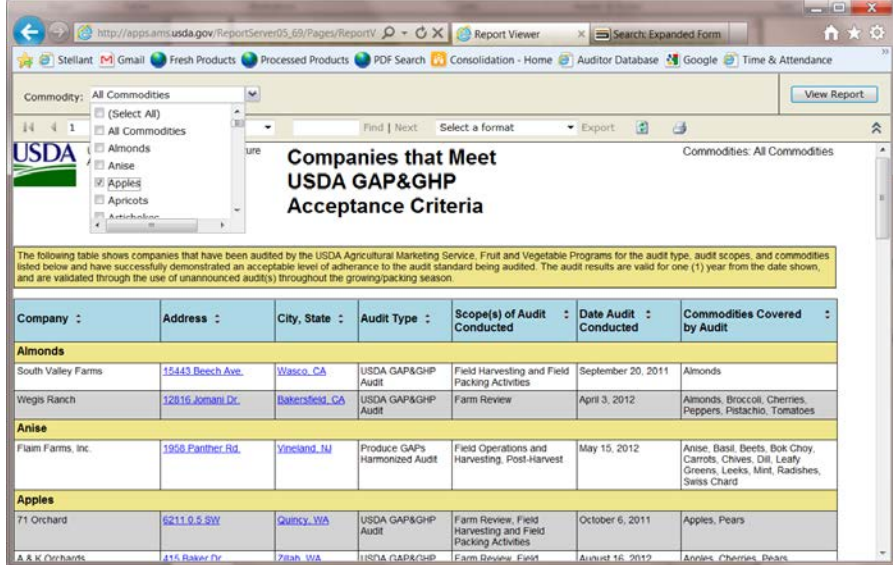

You will then have a list of all audits, by commodity.

Website Posting of Companies with Acceptable Audits

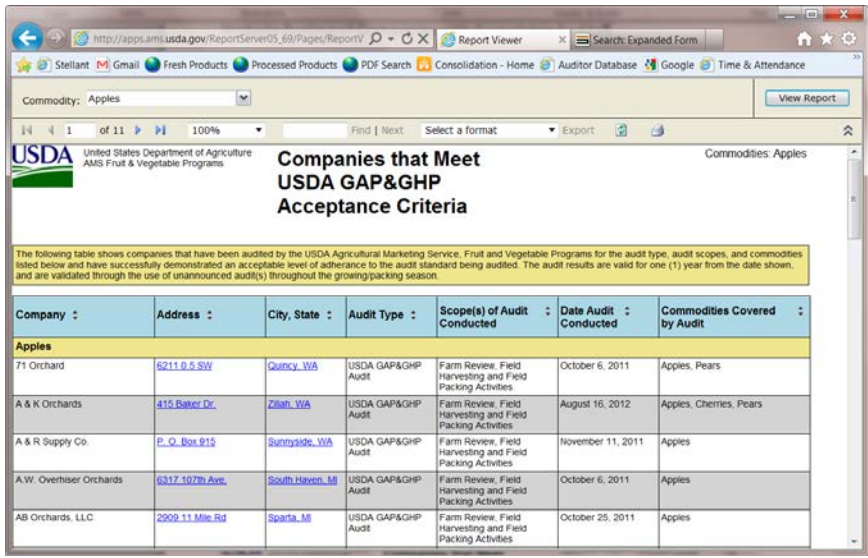

You can export the report by selecting a format and then clicking on "Export" (see screen shots in Section A.).

To pull up a different commodity report, repeat the above steps.

Website Posting of Companies with Acceptable Audits

C. For the [list by Companies:](http://apps.ams.usda.gov/ReportServer05_69/Pages/ReportViewer.aspx?/GAP-GHP/G02+-+By+Company+Name+-+Auditees+that+Meet+Acceptance+Criteria)

This is what you will see when you visit this site.

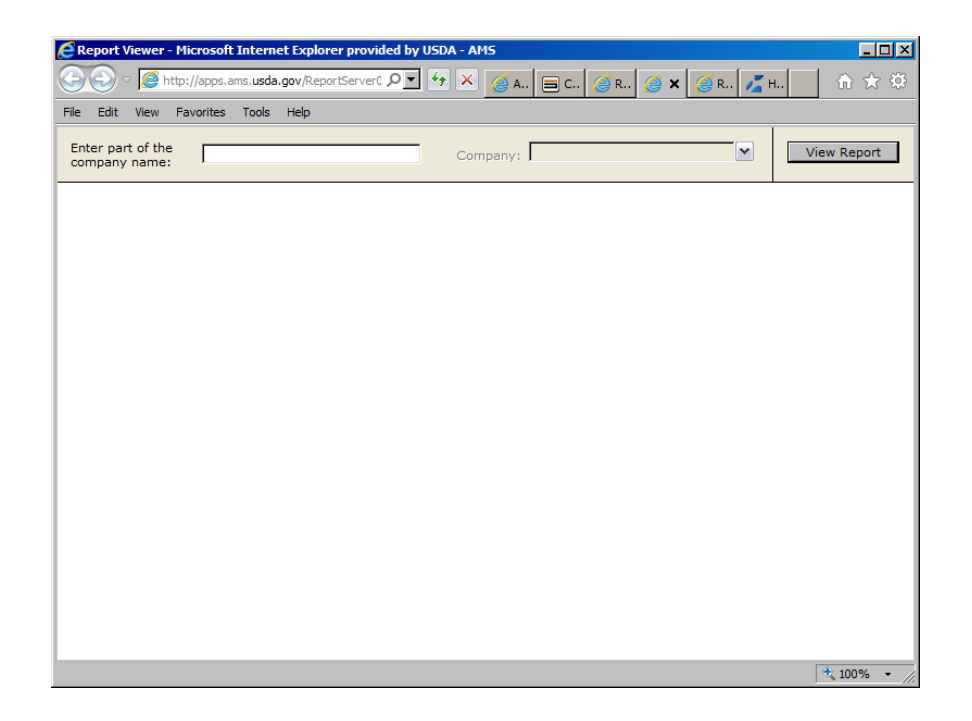

In the box marked "Enter part of the company name:" type in part of the name for the company that you are searching for. For example, if you are searching for an audit of the Cherry Lake Farm, enter "Cherry". Then hit the Enter key, left click on the down arrow by the box marked "Company", select Cherry Lake Farm, and click on "View Report".

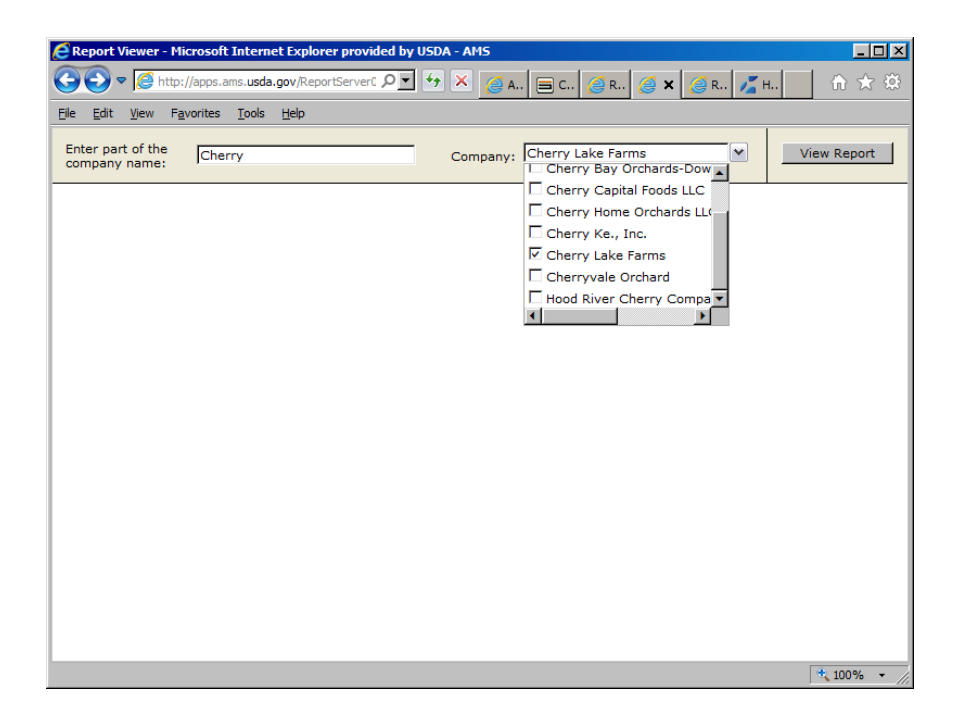

You will then have a list of all audits, by audit type and commodity, for the selected company.

Website Posting of Companies with Acceptable Audits

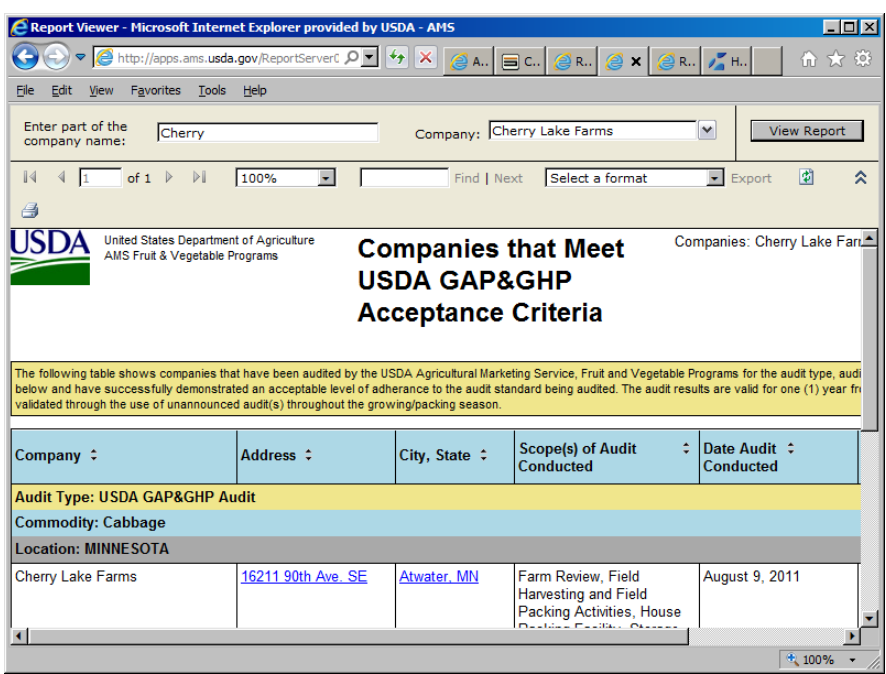

You can export the report by selecting a format and then clicking on "Export" (see screen shots in Section A.).

To pull up a different company, repeat the above steps.

Website Posting of Companies with Acceptable Audits

D. For the [list by Audit Type, Commodity, Location, and Company Name:](http://apps.ams.usda.gov/ReportServer05_69/Pages/ReportViewer.aspx?/GAP-GHP/G01+-+By+Audit+Type+Commodity+Location+and+Company+Name+-+Auditees+that+Meet+Acceptance+Criteria)

This is what you will see when you visit this site.

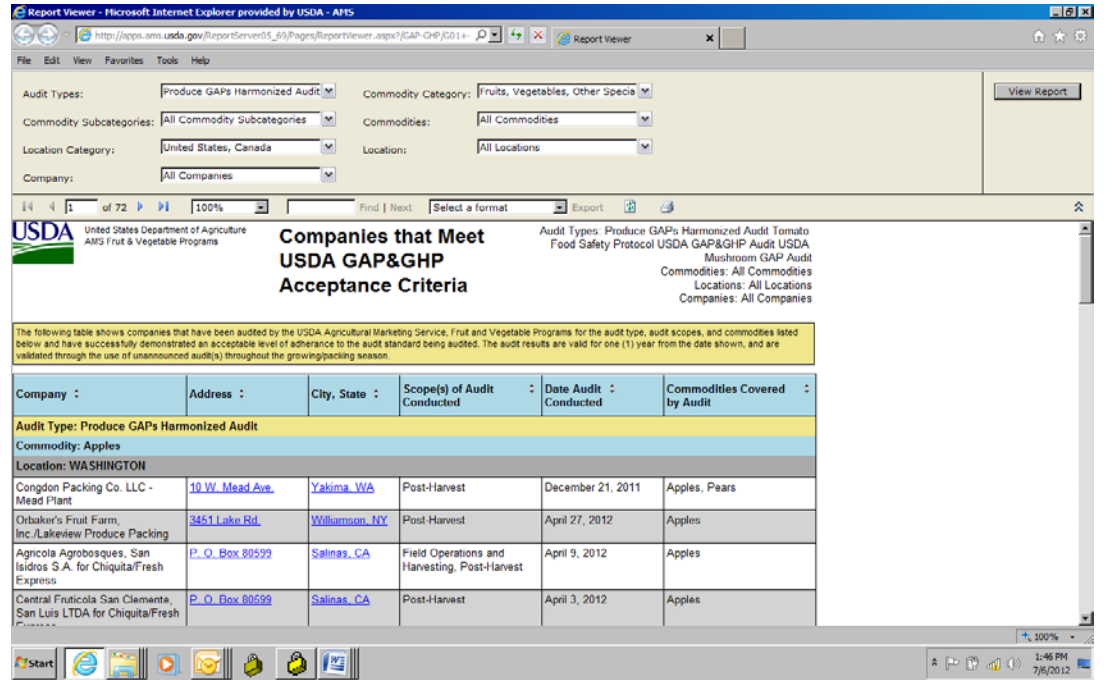

The initial report that appears will list all audits in the system. For a report with specific parameters, select the choices that will provide you with the report that you wish to create, using the following boxes: "Audit Types", "Commodity Category", "Commodity Subcategories", "Commodities", "Location Category", "Location", and "Company". You must click in each box, and make a selection, in order to obtain a final report.

To obtain a report, click on "View Report". A multi-page report is generated, with entries listed by audit sections. You can scroll through the various pages using the arrows next to the page numbers.

You can export the report by selecting a format and then clicking on "Export" (see screen shots in Section A.).

Website Posting of Companies with Acceptable Audits

Additional Site Information

# [More report information from Microsoft](http://msdn.microsoft.com/en-us/library/ms189387(v=SQL.90).aspx)

Notice – we are aware of a glitch when the reports are exported to the Adobe PDF format. This sometimes results in a report with garbled words, similar to the one, below. This is related to the report engine built into the site's reporting system, and we are still working on a fix. In the meantime, if the strange characters appear on an exported PDF report, please close all browser windows, navigate back to the site, and try again. We apologize for any inconvenience that this might cause you.

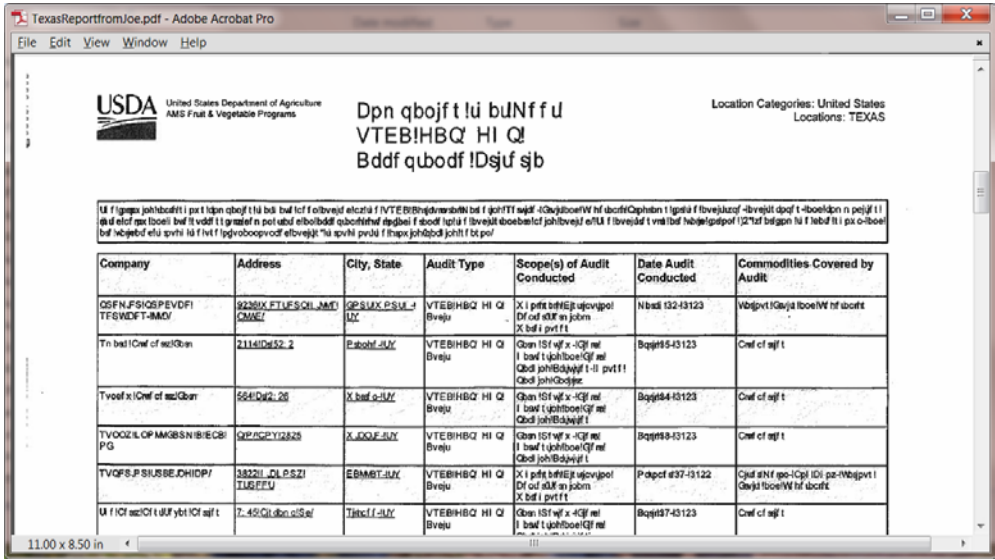